## **Athlete Password Reset User Guide**

## **Follow the steps below to reset your UK Sport password**

- **1.** Open a new browser window and browse to **<https://aka.ms/sspr>**
- **2.** The screen in figure 1, below, will appear.

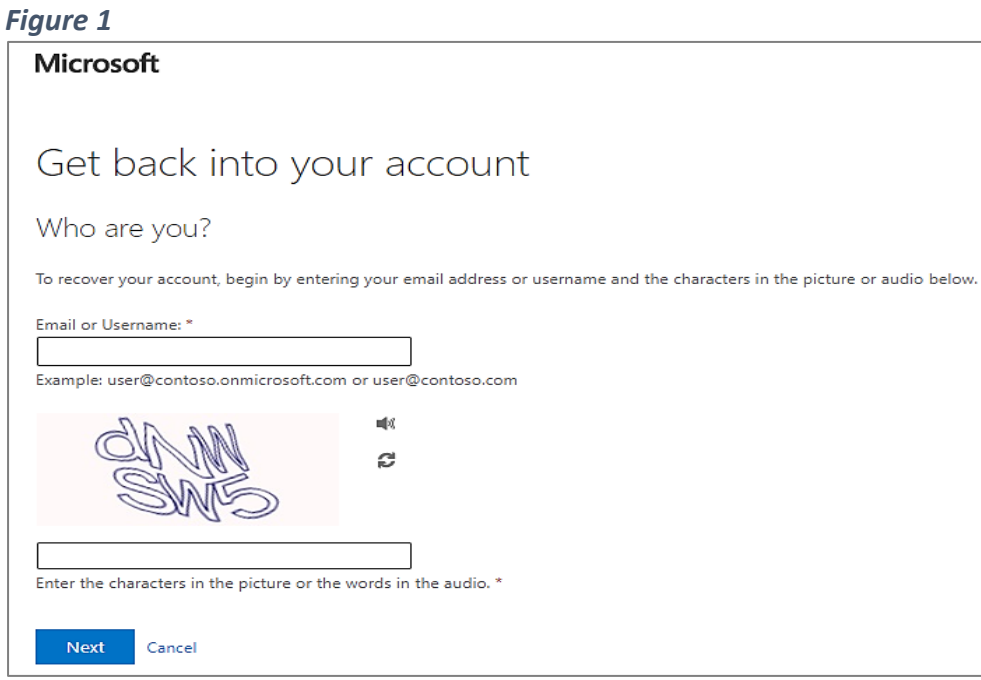

**3.** Enter your UK Sport username, which is your **PRN@uksport.gov.uk** (as in figure 2).

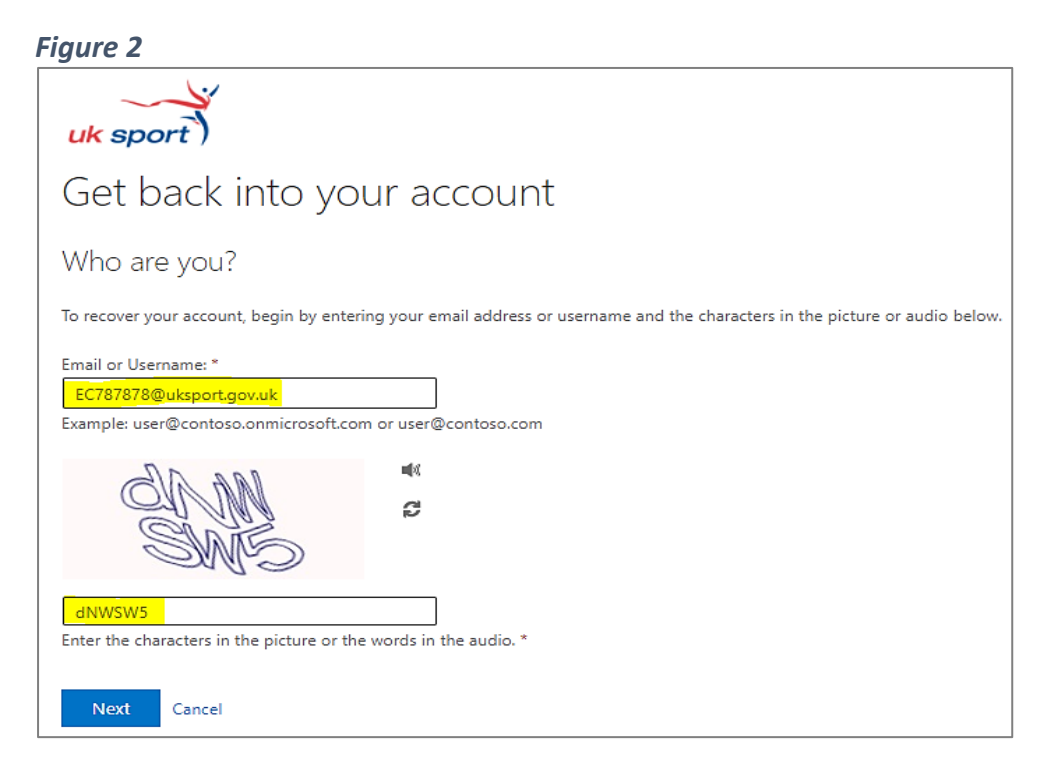

**4.** Enter the characters shown and click on **Next**.

**5.** For a forgotten or expired password, select **I've forgotten my password**.

*Figure 3*

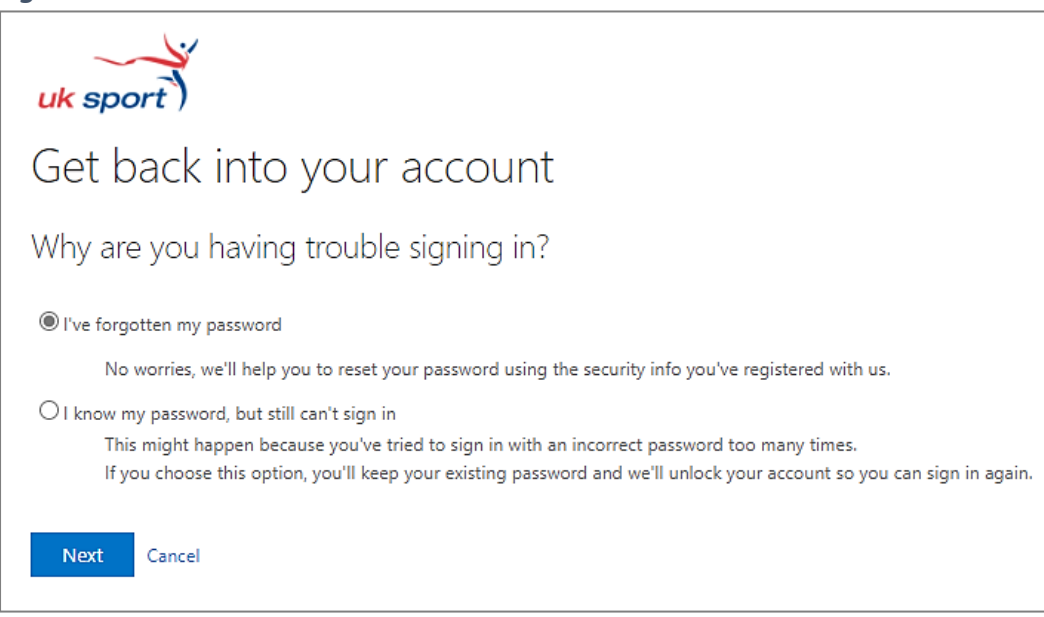

**6.** Click on **Next**.

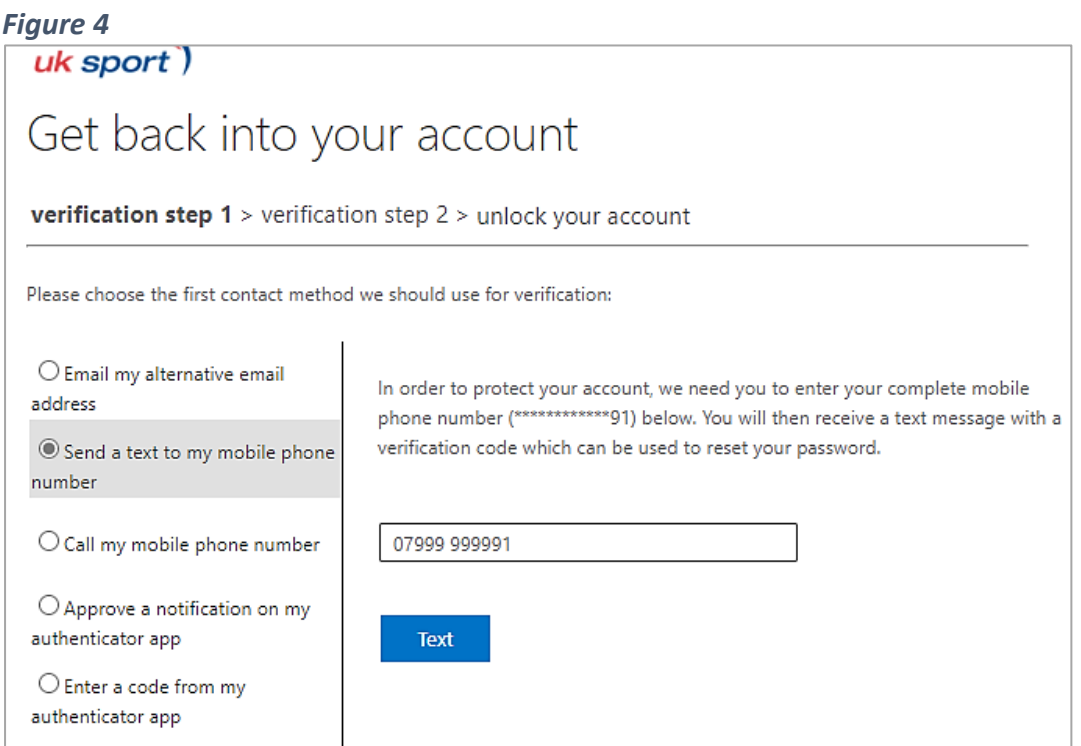

**7.** Select one of the security options you set up on your MFA account for verification purposes and complete the task (enter the phone number or email address you registered with if selecting either of these options, then enter the code sent via text/email – see figures 4 and 5).

*Figure 5*

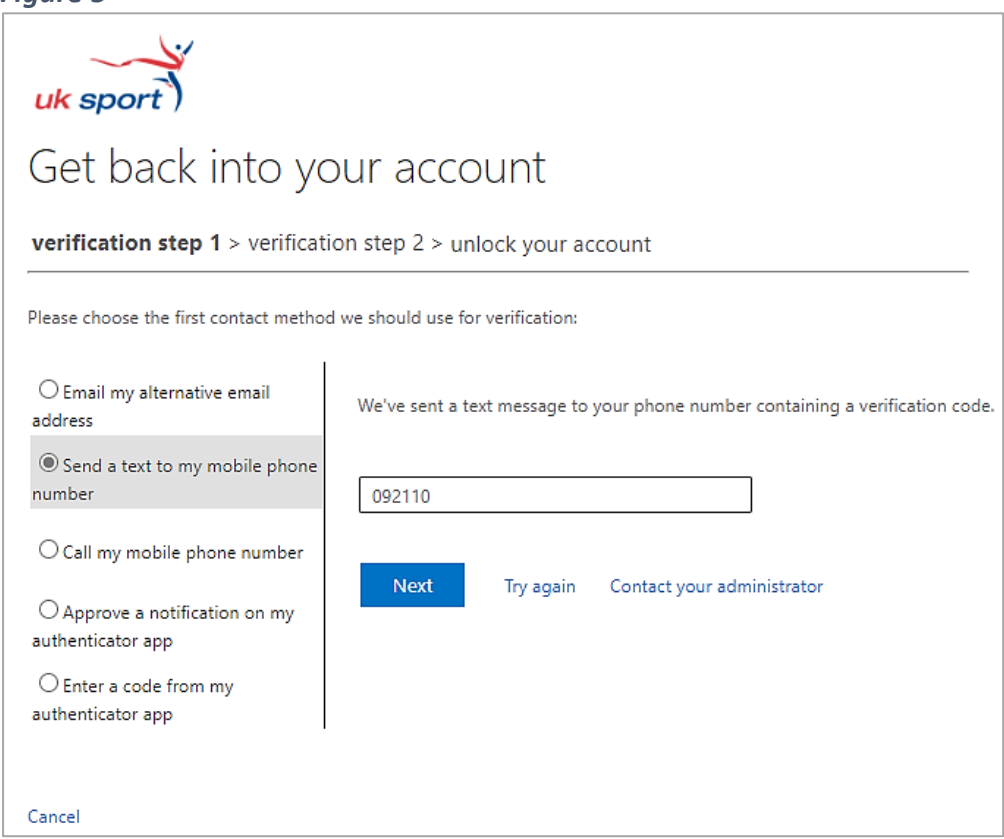

**8.** Select your second security option and complete the task (this could be app notification if you have installed the Microsoft Authenticator app).

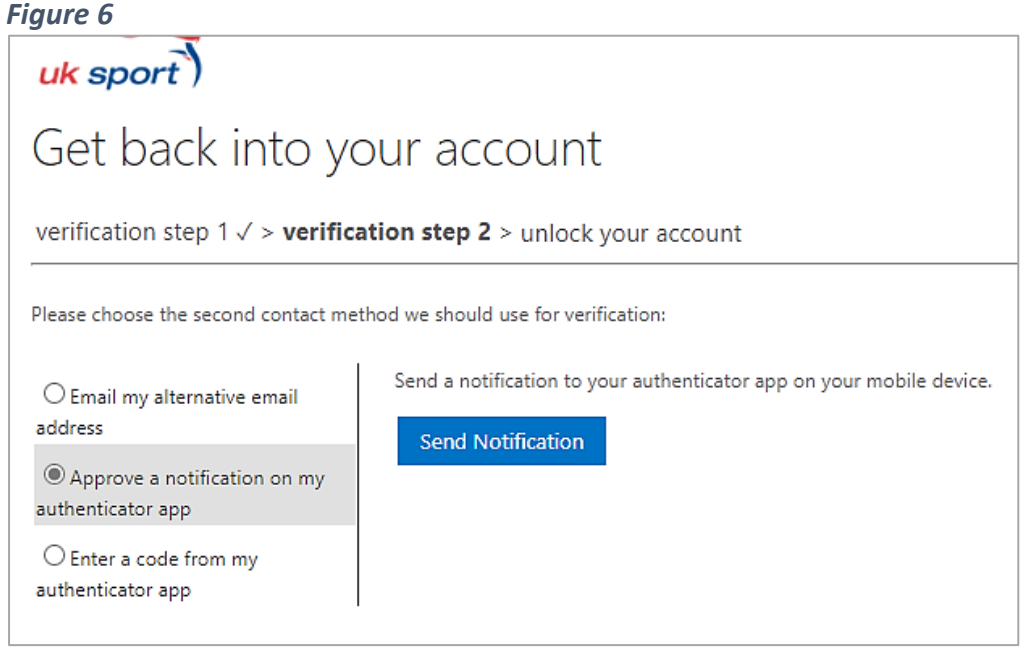

**9.** Click on **Send Notification**.

**10.** Open the app on your mobile phone and select **Approve**.

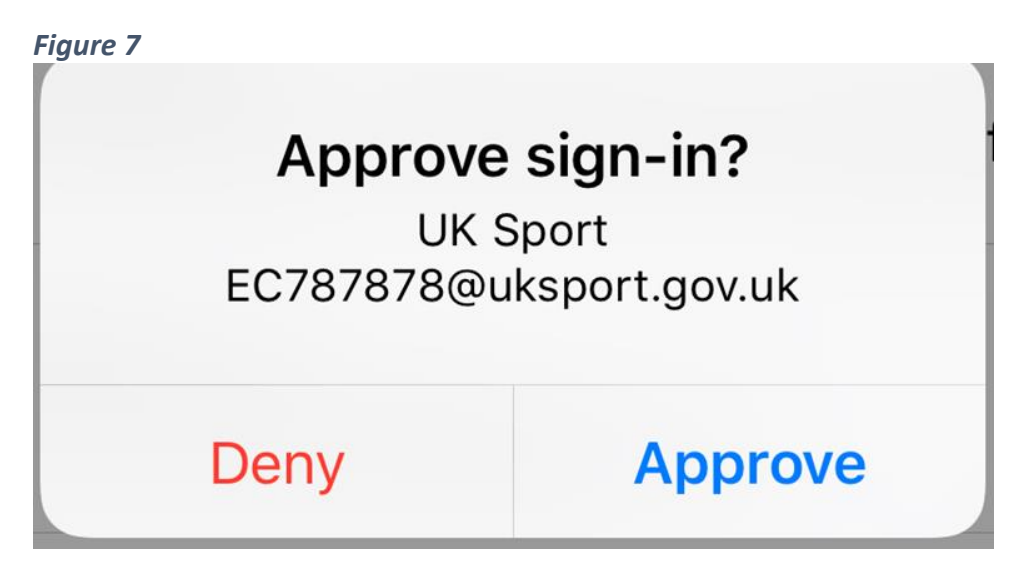

- **11.** On successful verification, enter your new password in the box provided (figure 8).
- **12. Note** that your password should have a **minimum of 14 characters** and consist of at least **one upper case letter**, **one lower case letter, one number** and **one special character**.

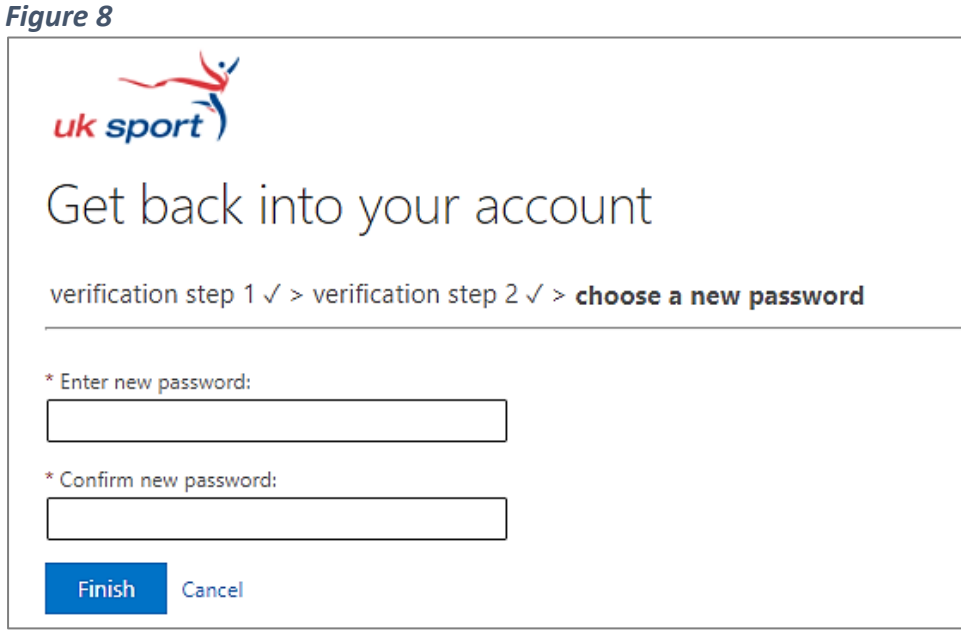

**13.** Confirm your password in the second box and click on **Finish**.

**14.** The screen below will appear once your password has been reset.

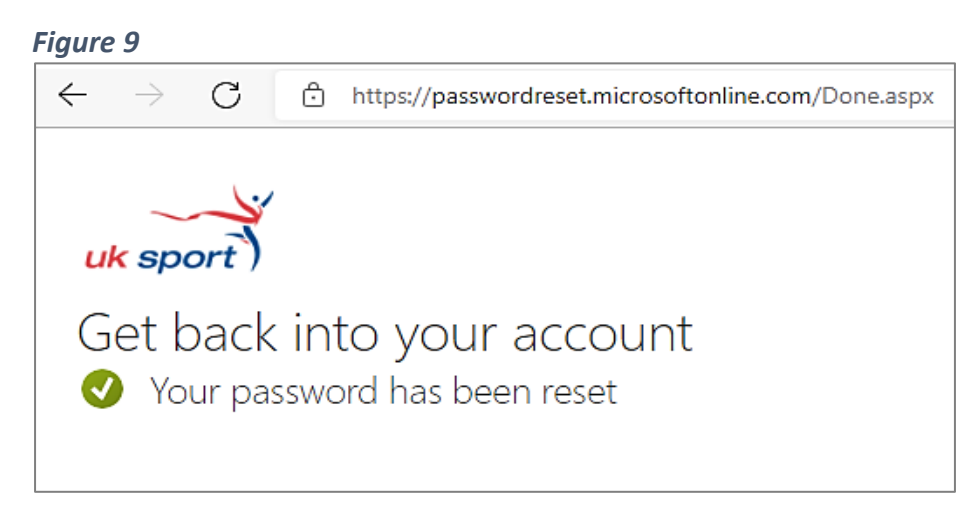

- **15.** You will also receive an email confirming the reset.
- **16.** It could take up to 30 minutes for your account to update. After this, browse to **[https://Portal.uksport.gov.uk](https://portal.uksport.gov.uk/)** to log in to the UK Sport portal (Athlete Zone and Athlete Appearances) using your new password.

## **Troubleshooting**

- Use a different browser to your default one if you have a personal Microsoft account.
- If you have deleted the app or changed your mobile phone since setting up your MFA account, your account will need to be reset by UK Sport IT. Please advise the Athlete Investment Team [\(Athlete.Investment@uksport.gov.uk\)](mailto:Athlete.Investment@uksport.gov.uk) so that they can raise an internal request with IT.
- Entering your password incorrectly 3 times will lock you out of your account. If you think this has happened or see the error message below after resetting your password, please wait 90 minutes before attempting to log in again. Your account will unlock itself after this time.

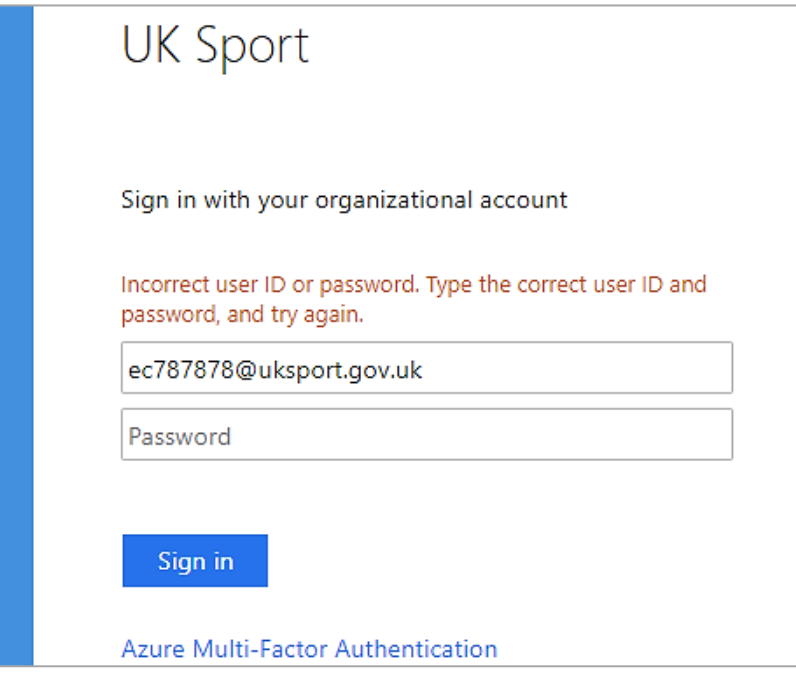